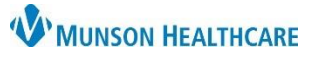

## **myViews List for Scheduling CTs and CTAs** for Scheduling and Clinical Staff

Cerner PowerChart Ambulatory **JOB AID**

**Summary:** A new list is available in myViews to improve the scheduling process for CT or CTA testing requiring contrast. This list can be used to view outstanding CT/CTA orders and see if a creatinine level has been completed. **When:** Jan. 5, 2021

**Why the change:** Improve the scheduling process to ensure patient testing is scheduled in a timely manner. **Support:** Ambulatory Informatics at 231-392-0229.

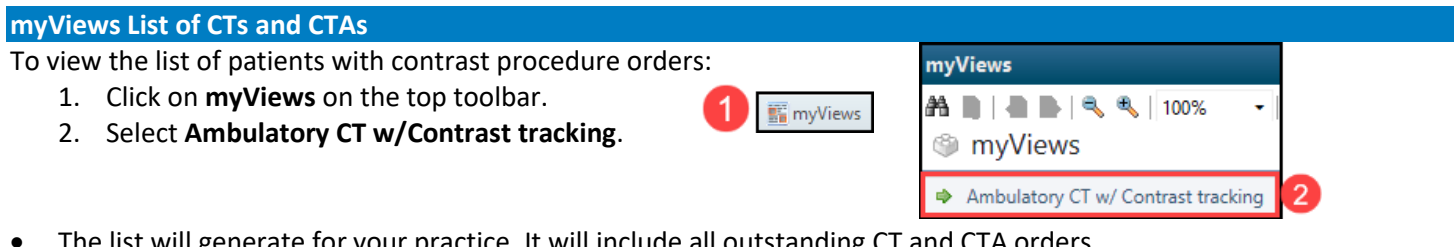

The list will generate for your practice. It will include all outstanding CT and CTA orders.

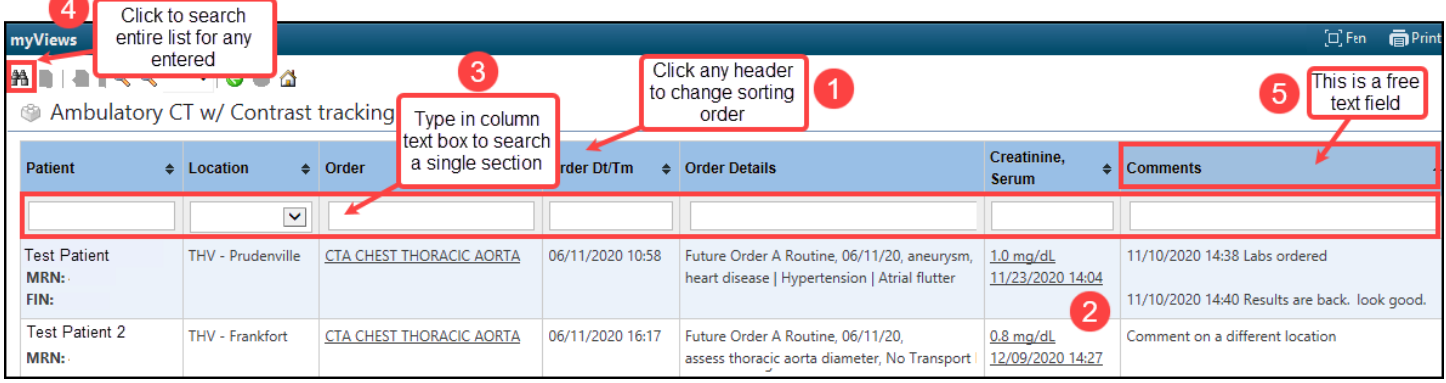

## **List Features**:

- 1. The list may be sorted in order of any available header. Click the header to change the sorting order.
- 2. The serum creatinine will display if the order was completed at a Munson Healthcare facility and the results show in the Results Review section in the patient's chart.
- 3. Type in the individual column text box to search a single section (Example: type the patient name in the Patient column text box to search the list of patient names).
	- a. You may enter information in multiple column text boxes if needed.
- 4. To search the entire list for any matching information, click on the binoculars and type in the text box popup.
- 5. The Comments column is a free text entry field available to use as determined by your practice.
	- To enter Comments, follow the steps below.
		- a. Click in the box in the Comments column.
		- b. Type your comment in the text field.
		- c. Click on the clock icon.
		- d. Click Close.

**Removing a patient from the list**:

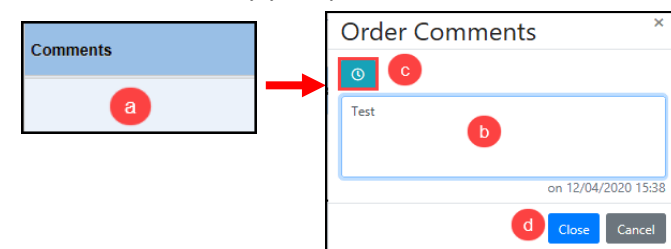

- If the patient's CT/CTA is completed at a Munson Healthcare facility, the patient will automatically drop off of the list.
- If the CT/CTA is completed elsewhere, follow the existing process to mark the order as completed elsewhere.
	- a. Se[e Completing Future Orders Done at Outside Facility](https://www.munsonhealthcare.org/media/file/Clinical%20EHR%20Education/Ancilliary/7_30_19%20Completing%20Future%20Orders%20Done%20at%20Outside%20Facility.pdf) on th[e EHR Education Website](https://www.munsonhealthcare.org/clinical-ehr-education/ambulatory/ambulatory) for instructions on this process.